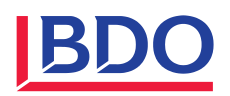

# **Téléchargement et installation du patch ABACUS**

### **Comment déterminer la version d'ABACUS**

Clic bouton droite pour afficher le menu contextuel puis sur "Versions"

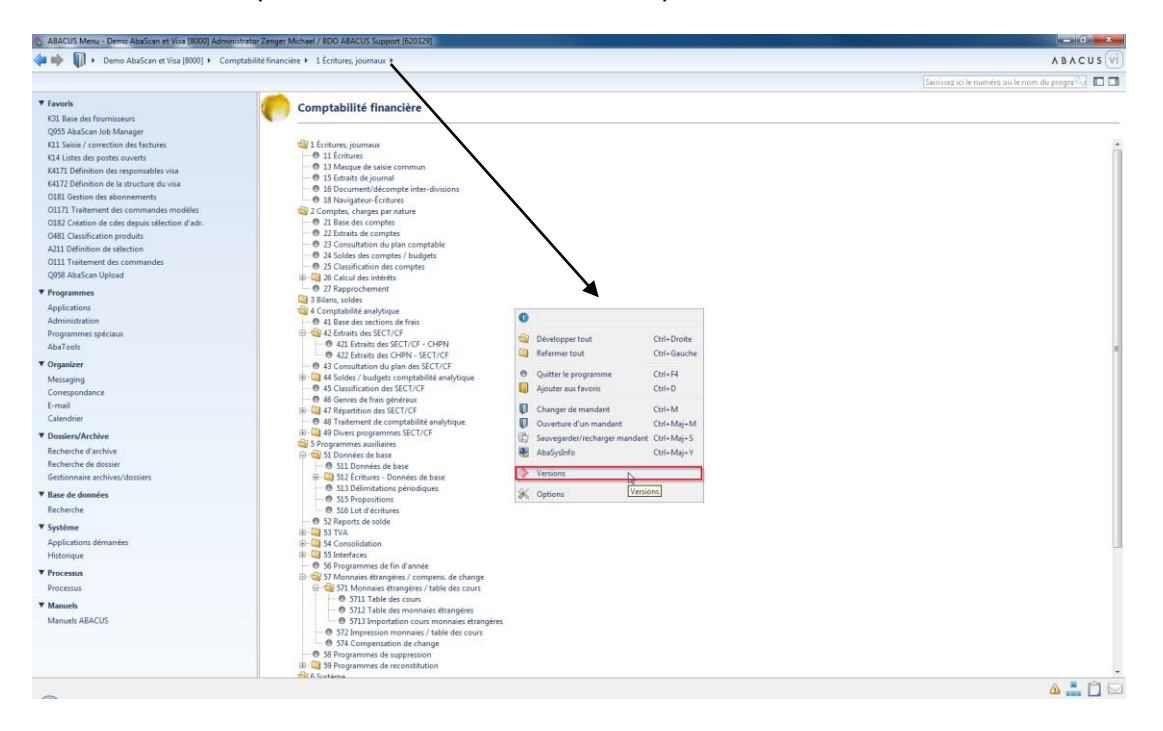

#### **Noter la version**

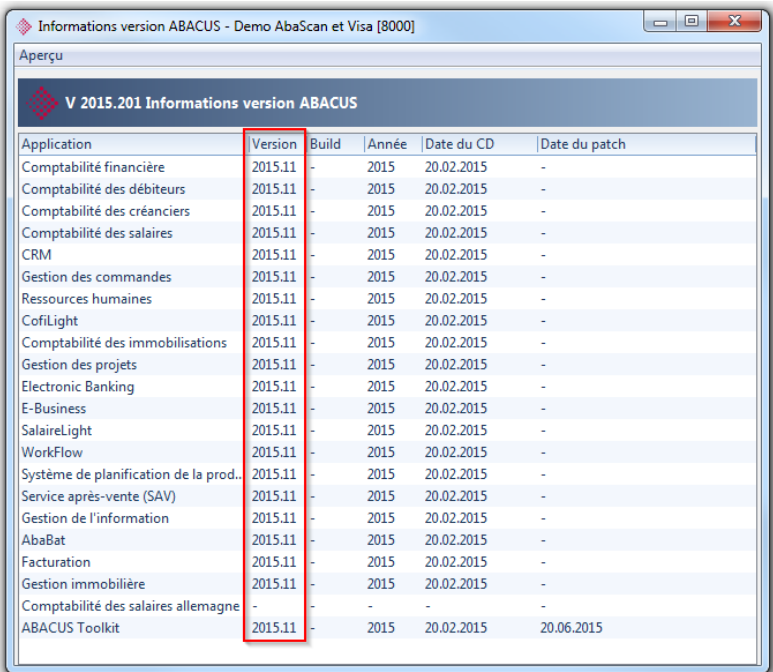

### **Téléchargement du patch depuis le site internet d'ABACUS**

http://www.abacus.ch/fr/downloads-page/servicepacks/

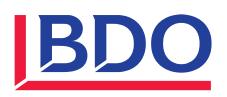

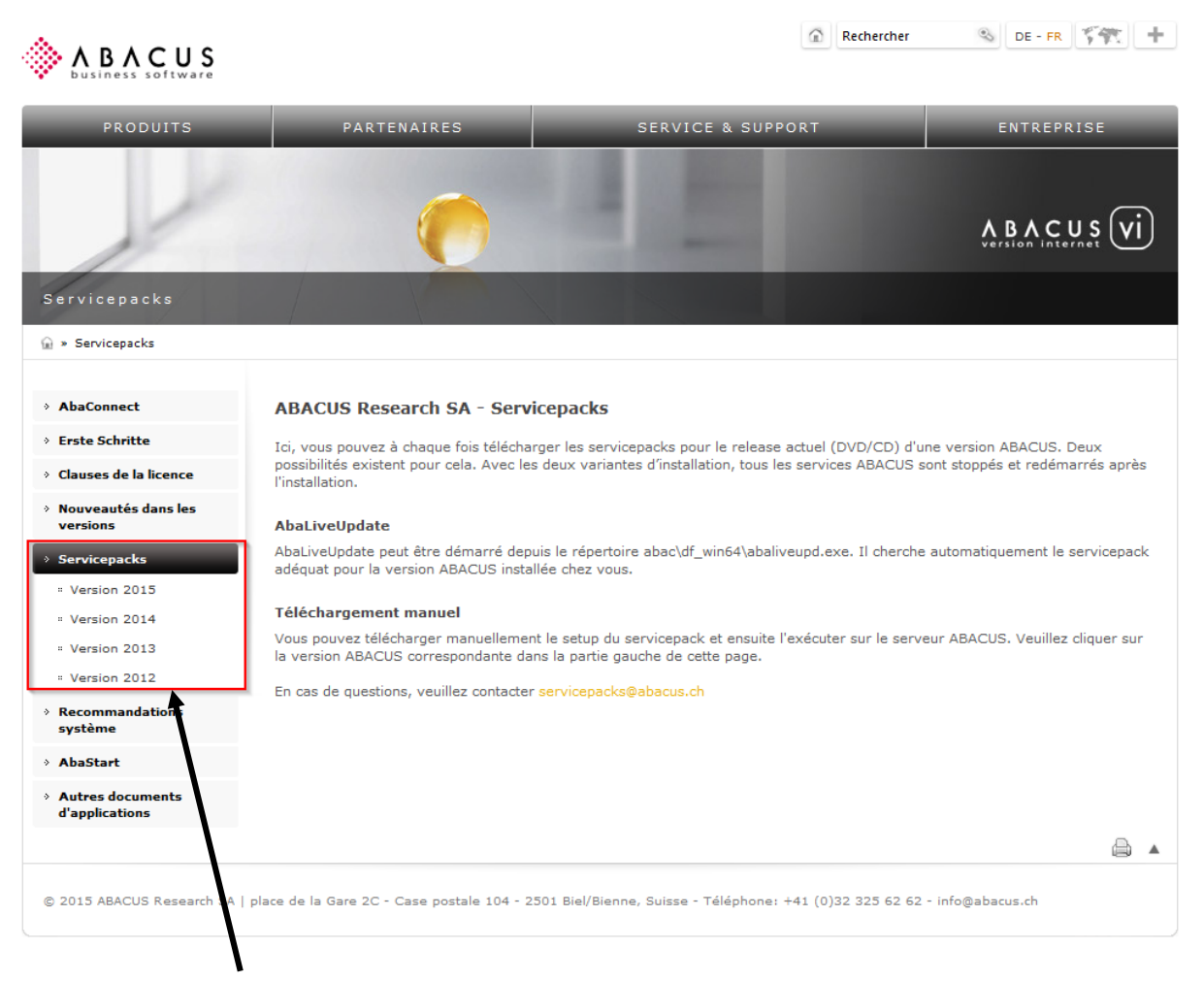

Sélectionner la version d'ABACUS correspondante

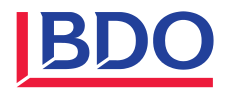

## **Version 2015**

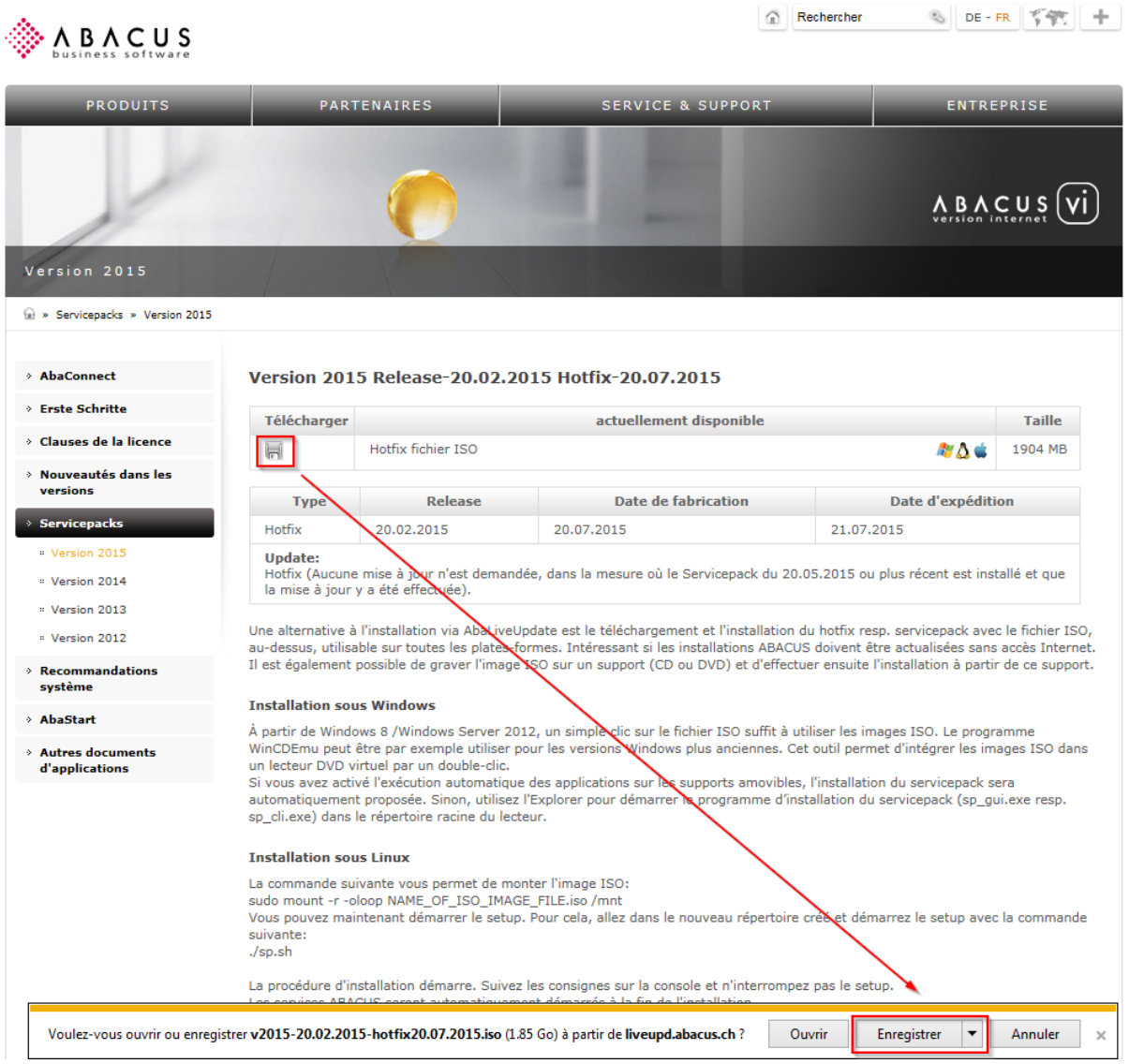

Enregistrer le fichier .iso dans le lecteur où se trouve ABACUS. Le fichier téléchargé peut être démarré directement dans Windows 8 et Windows Server 2012.

Pour des versions de Windows plus anciennes, installer préalablement par exemple le programme gratuit WinCDEmu, démarre le fichier .iso puis lancer l'application "sp\_gui.exe".

Téléchargement:<http://wincdemu.sysprogs.org/>

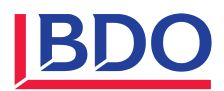

## **Version 2012**

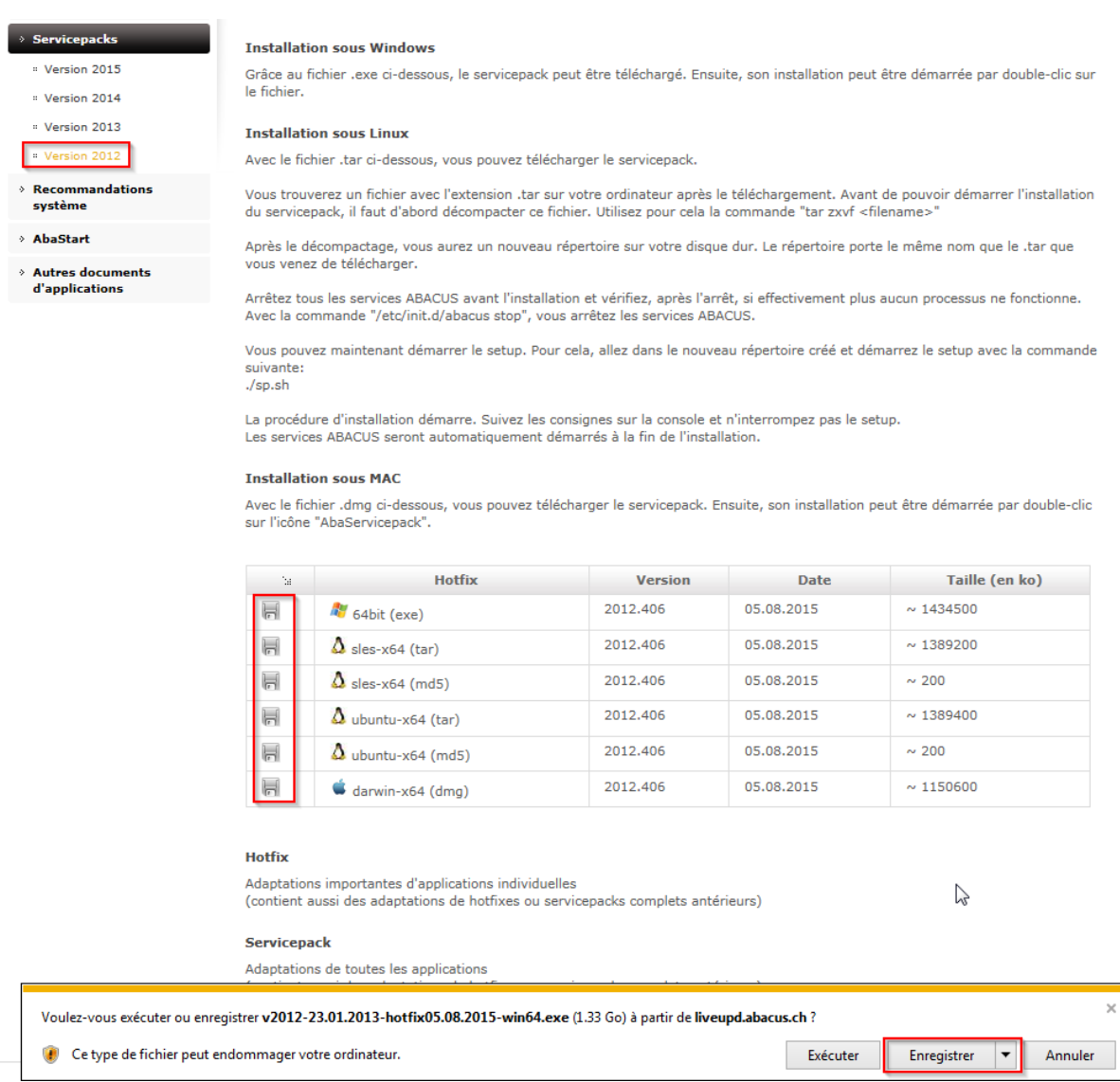

Sélectionner et enregistrer le patch ABACUS correspondant au système d'exploitation. Puis exécuter le fichier (.exe sur Windows) et procéder à l'installation.

#### **Installation du patch**

Dans le cas d'une installation réseau, le patch doit être exécuté sur le serveur ABACUS.

Veuillez effectuer une copie du dossier "abac" avant l'installation du patch.

Procéder selon les indications fournies lors de l'installation. Un login avec l'utilisateur Administrateur et le mot de passe correspondant sera nécessaire. Veuillez vérifier qu'aucun utilisateur ne se trouve dans ABA-CUS durant l'installation du patch.

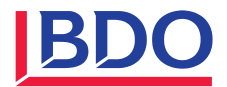

# **Mise à jour des mandants**

Après l'installation du patch, procéder à la mise à jour de tous les mandants à l'aide du programme 695 Mise à jour. Le programme de mise à jour se lance automatiquement dès que vous exécutez un programme ABACUS.

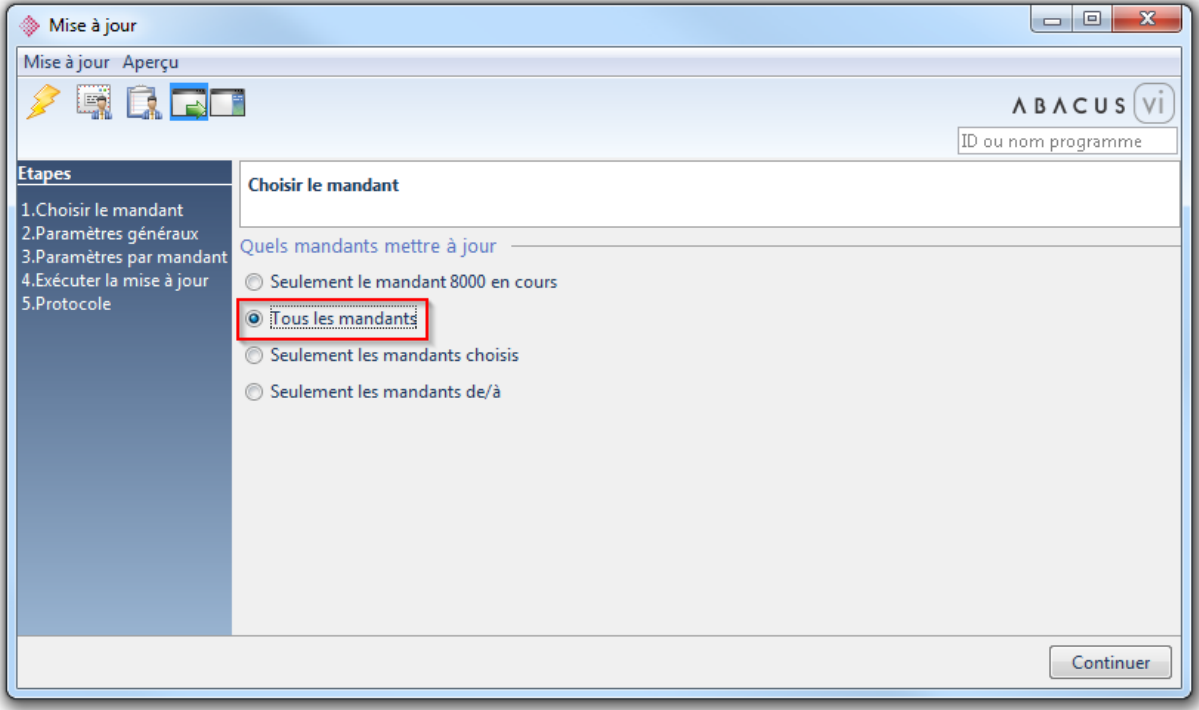